Caro colega,

Enviamos em anexo o modelo de inquérito para avaliação de idoneidades formativas para o Internato de Formação Específica de Pediatria para o **triénio 2023-2025**. A atribuição de idoneidade formativa plurianual pretende permitir aos Serviços programarem a receção de Internos de Formação Específica de forma adequada. Esta atribuição não obvia, no entanto, a necessidade de envio do Inquérito anualmente e as Idoneidades atribuídas poderão ser revistas em função da informação disponibilizada, com aplicabilidade imediata, independentemente das idoneidades previamente atribuídas.

## **Alertamos que apenas serão analisados inquéritos enviados neste formato, e não serão aceites noutros formatos, nomeadamente no modelo em utilização nos anos anteriores**.

O ficheiro que deve ser usado é o "**INQUERITO\_IDONEIDADES\_2023\_NOME\_DO\_HOSPITAL.xls**".

Uma vez mais tentou-se eliminar falhas detetadas no ficheiro do ano anterior. Mesmo assim, apesar dos numerosos testes e correções, é impossível garantir que essas automatizações funcionem da mesma forma em todos os computadores com diferentes configurações e versões do Excell.

Ao abrir o ficheiro surgirá uma mensagem solicitando que ative os macros. Deve autorizar a ativação dos macros para otimizar o preenchimento do ficheiro.

Verificará que o inquérito tem duas folhas, a que pode aceder nos separadores na parte inferior do ecrã, como pode ver abaixo:

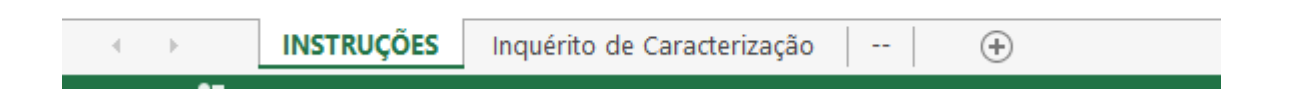

Por favor leia com atenção todas as instruções da Folha "*Instruções*" antes de mudar para a folha "*Inquérito de Caracterização*" onde deverá colocar os dados do seu Serviço.

Caso, por algum motivo, os macros não funcionem deverá seguir as seguintes instruções após leitura da página "**INSTRUÇÕES**":

- 1. Antes de iniciar o preenchimento, deve gravar o ficheiro no seu computador, substituindo a parte "NOME\_DO\_HOSPITAL" pelo nome do vosso Hospital, por exemplo: "**INQUERITO\_IDONEIDADES\_2023\_CH\_Baixo\_Vouga.xls**"
- 2. Selecionar a página "*Inquérito de Caracterização*" e proceder ao preenchimento do mesmo
- 3. No final do procedimento gravar o ficheiro Excel (poderá ir gravando o mesmo à medida que preenche) e criar um documento em formato ACROBAT (pdf), usando a funcionalidade "Imprimir" e selecionando "Print to PDF" ou "PDF Creator". Outra opção, dependendo da versão de Excel instalada, será aceder a "Ficheiro" e "Gravar como" ou "Guardar uma cópia" selecionando depois o formato PDF. O ficheiro PDF deve ficar com o mesmo nome do ficheiro Excel mas com a extensão pdf, por exemplo: "**INQUERITO\_IDONEIDADES\_2023\_CH\_Baixo\_Vouga.pdf**"
- 4. No final, deverá **enviar os ficheiros (pdf e excell) e respetivos anexos** para o CRIM respetivo, via Departamento do Internato Médico do seu hospital como nos anos anteriores. Agradecíamos o envio simultâneo dos mesmos documentos para colegios@ordemdosmedicos.pt e pediatria@colegiosordemdosmedicos.pt, que permitirá maior celeridade no processamento da

informação. Por segurança sugerimos que peça confirmação de recepção ou "recibo eletrónico" de entrega da mensagem.

No caso de ter dúvidas ou dificuldades no preenchimento do inquérito, podem ser usados os seguintes contactos de elementos da direção do Colégio de Pediatria:

Hugo Tavares [\(hugotavaresmd@gmail.com](mailto:hugotavaresmd@gmail.com) ou 936407881) e Eurico Gaspar (euricojgaspar@gmail.com)